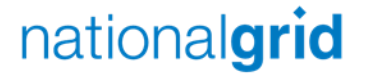

# Coupa Supplier Portal Registration

Quick Reference Guide

# Step 1 and 2 - Complete fields and hit register

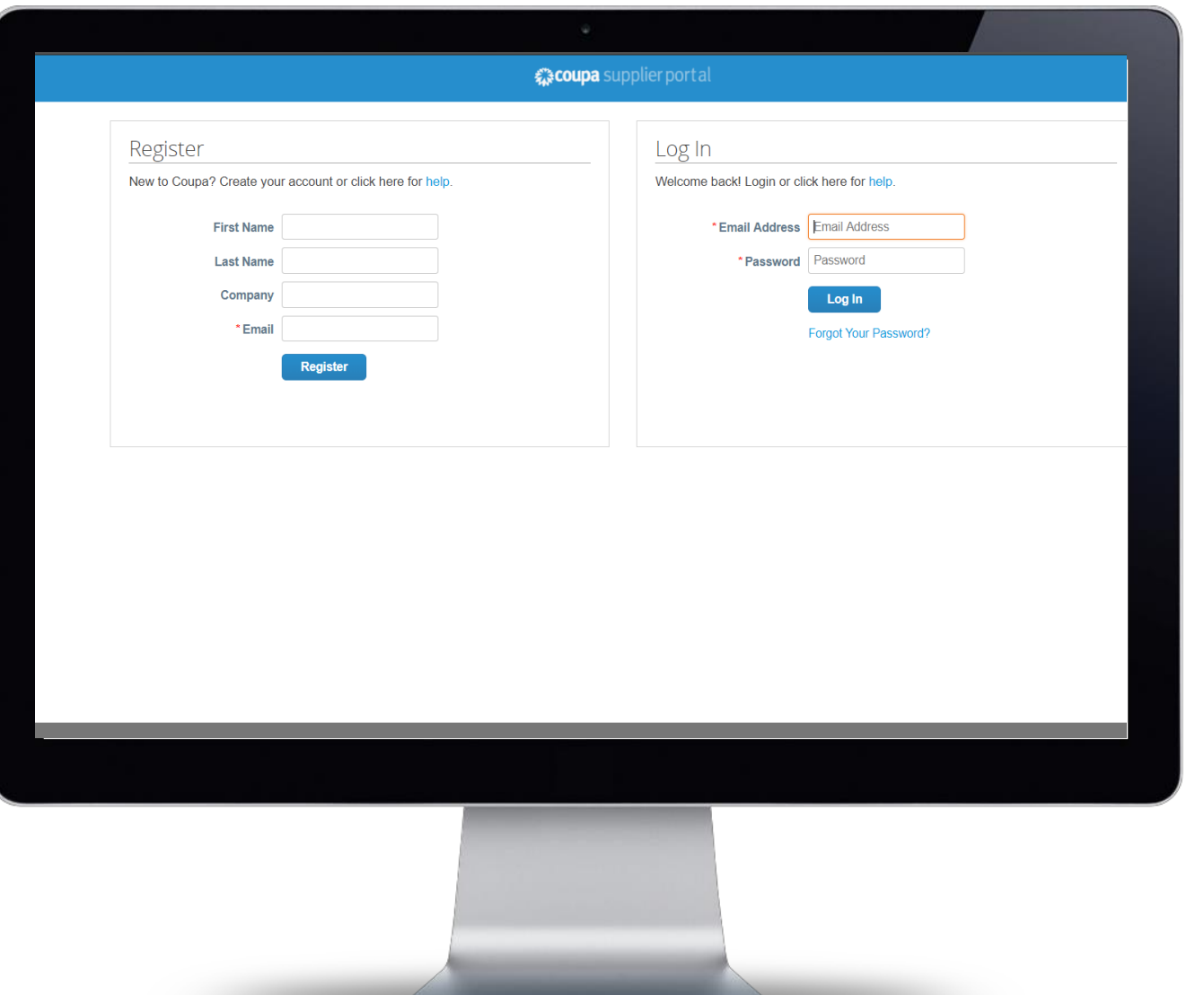

**Navigate to** <https://supplier.coupahost.com/>

 $\blacksquare$  Complete the fields that are visible under the **Register** Title as can be seen to the left of this text.

nationalgrid

■ Once you have entered all the relevant details please click the **Register** button.

### Step 3 - Create password

#### Please confirm your email Inbox x Coupa for Suppliers <do\_not\_reply@supplier.coupahost.com> to me  $\overline{\mathbf{v}}$ Thank you for requesting an invitation to the Coupa Supplier Network. Your request has been accepted, please click the link below to creathttps://supplier.coupahost.com/signup/2656ecdf0c28d7228f14d920695be21a1ca08848 Once you are registered you can: • Give your company visibility to all Coupa customers • Manage your company information • Configure your PO transmission preferences · Create an online catalog • View purchase orders · Create electronic invoices By participating, suppliers gain access to a low cost, high volume order channel. They increase their order-taking efficiency, requee mr better presence with their key customers. Plus, they open themselves up to potential new customers and increased sales! You can also find more information here: Overview: https://success.coupa.com?cid=introducinq-supplier-portal Getting started guide: https://success.coupa.com?cid=supplier-getting-started By using this site, you agree to the Coupa Terms & Conditions which can be accessed here Click here to Reply or Forward

■ You will now receive an email in order to confirm and validate the details that you entered when you registered.

nationalgrid

- **Please note** To activate the account you have created you will need to select the link within the email.
- This has been highlighted with a black box.
- Click the link and create a password for your Coupa Supplier Portal account.
- You will now be able to access the Coupa Supplier Portal and explore the functionality available.

## Step 4 – Provide Account Details to National Grid

- Completion of this step ensures that your Coupa supplier account is successfully linked to National Grid Coupa
- Please email the following details to **box.frontdesk.businessservices@nationalgrid.com** 
	- Your National Grid **Vendor Number\***
	- **Company name** (used for Coupa Supplier Portal Registration)
	- **Primary Contact Name** (used for Coupa Supplier Portal Registration)
	- Your **Email address** you have used to register on the Coupa Supplier Portal)

\*Your vendor number is an 8 digit number and can be located on your National Grid purchase order

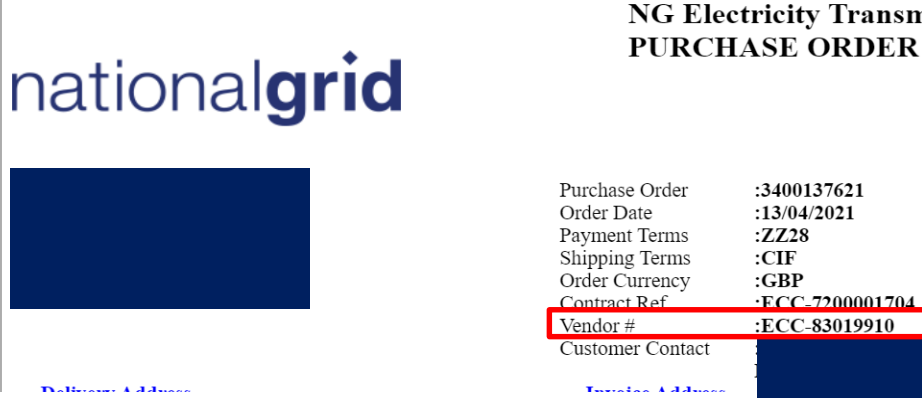

**NG Electricity Transmission** 

nationalgrid